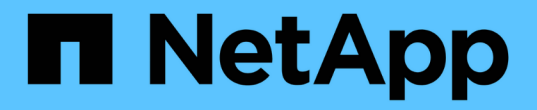

# 示例自定义报告 Active IQ Unified Manager 9.10

NetApp December 18, 2023

This PDF was generated from https://docs.netapp.com/zh-cn/active-iq-unified-manager-910/reporting/task\_create\_report\_to\_view\_capacity\_by\_cluster\_model.html on December 18, 2023. Always check docs.netapp.com for the latest.

# 目录

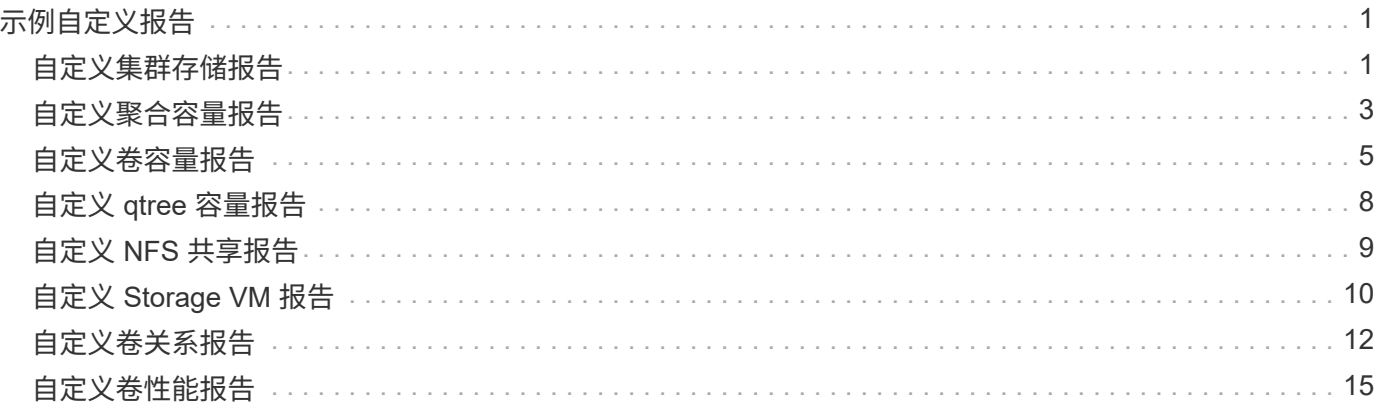

# <span id="page-2-0"></span>示例自定义报告

这些示例自定义报告通常用于帮助您确定潜在问题并在出现问题之前对潜在问题做出响 应。

本节中的报告列表并不详尽,并且会随着时间的推移而增长。您可以通过提供文档反馈来建议将自定义报告添加 到此部分。

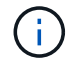

您必须具有应用程序管理员或存储管理员角色才能管理报告。

# <span id="page-2-1"></span>自定义集群存储报告

本节中的示例集群存储报告只是一些示例,可帮助您了解如何创建有关集群容量的报告以 帮助您监控存储系统资源。

创建报告以按集群型号查看容量

您可以创建一个报告,根据存储系统型号分析集群的存储容量和利用率。

- 您需要的内容 \*
- 您必须具有应用程序管理员或存储管理员角色。

按照以下步骤创建一个按集群型号显示容量的自定义视图,然后计划为此视图生成报告。

步骤

- 1. 在左侧导航窗格中,单击 \* 存储 \* > \* 集群 \* 。
- 2. 在视图菜单中,选择 \* 容量 \* > \* 所有集群 \* 。
- 3. 选择 \* 显示 / 隐藏 \* 可删除报告中不需要的任何列,例如 "`集群 FQDN` " 和 "`操作系统版本` " 。
- 4. 将 "`总原始容量` " , " Model/ 系列 " 和三个聚合列拖动到 "`Cluster` " 列附近。
- 5. 单击 Model/ 系列 列顶部,按集群类型对结果进行排序。
- 6. 使用反映视图显示内容的特定名称保存此视图,例如 "`Capacity by Cluster Model` " 。
- 7. 单击清单页面上的 \* 已计划报告 \* 按钮。
- 8. 单击 \* 添加计划 \* 向 \* 报告计划 \* 页面添加新行,以便为新报告定义计划特征。
- 9. 输入报告计划的名称并填写其他报告字段,然后单击复选标记( $\bigcup$ )。

报告将立即作为测试发送。之后,报告将生成,并以指定频率通过电子邮件发送给列出的收件人。

根据报告中显示的结果,您可能希望向某些集群添加更多容量,或者升级旧型号的集群。

## 创建报告以确定未分配 **LUN** 容量最多的集群

您可以创建一个报告来查找未分配 LUN 容量最多且大于 0.5 TB 的集群,以帮助确定可以

在何处添加其他工作负载。

• 您需要的内容 \* \* 您必须具有应用程序管理员或存储管理员角色。

按照以下步骤创建一个自定义视图,以显示未分配 LUN 容量最多的集群,然后计划为此视图生成报告。 步骤

- 1. 在左侧导航窗格中,单击 \* 存储 \* > \* 集群 \* 。
- 2. 在视图菜单中,选择 \* 容量 \* > \* 所有集群 \* 。
- 3. 选择 \* 显示 / 隐藏 \* 可删除报告中不需要的任何列。
- 4. 将 "`Unallocated LUN Capacity` " 列拖动到 "`HA Pair` " 列附近。
- 5. 单击筛选器图标,添加以下筛选器,然后单击 \* 应用筛选器 \* :
	- 未分配的 LUN 容量大于 0.5 TB
- 6. 单击 "`Unallocated LUN Capacity` " 列顶部,按最大未分配 LUN 容量对结果进行排序。
- 7. 使用反映视图显示内容的特定名称保存此视图,例如 " Most un未 分配 LUN 容量 " ,然后单击复选标记  $\left(\bigvee\right)$  o
- 8. 单击清单页面上的 \* 已计划报告 \* 按钮。
- 9. 单击 \* 添加计划 \* 向报告计划页面添加新行,以便为新报告定义计划特征。
- 10. 输入报告计划的名称并填写其他报告字段,然后单击复选标记( )。

报告将立即作为测试发送。之后,报告将生成,并以指定频率通过电子邮件发送给列出的收件人。

根据报告中显示的结果,您可能希望使用集群中未分配的 LUN 容量。

创建报告以查看可用容量最多的 **HA** 对

您可以创建一个报告来查找容量最多的高可用性( HA )对来配置新卷和 LUN 。

- 您需要的内容 \*
- 您必须具有应用程序管理员或存储管理员角色。

按照以下步骤创建一个自定义视图,该视图按可用容量最多的顺序显示 HA 对,以便配置新卷和 LUN ,然后计 划为此视图生成报告。

- 1. 在左侧导航窗格中,单击 \* 存储 \* > \* 集群 \* 。
- 2. 在视图菜单中,选择 \* 容量 \* > \* 所有集群 \* 。
- 3. 选择 \* 显示 / 隐藏 \* 可删除报告中不需要的任何列。
- 4. 将 "`aggregate unused capacity` " 列拖动到 "`HA Pair` " 列附近。
- 5. 单击筛选器图标,添加以下筛选器,然后单击 \* 应用筛选器 \* :
	- 聚合未使用容量大于 0.5 TB
- 6. 单击 "`aggregate unused capacity` " 列顶部,按最大未使用聚合容量对结果进行排序。
- 7. 使用反映视图显示内容的特定名称保存此视图,例如 "`Least used aggregate capacity` " ,然后单击复选标 记()。
- 8. 单击清单页面上的 \* 已计划报告 \* 按钮。
- 9. 单击 \* 添加计划 \* 向报告计划页面添加新行,以便为新报告定义计划特征。
- 10. 输入报告计划的名称并填写其他报告字段,然后单击复选标记( )。

根据报告中显示的结果,您可能需要根据聚合容量平衡 HA 对。

创建报告以查看运行旧版 **ONTAP** 的节点

您可以创建一个报告来显示所有集群节点上安装的 ONTAP 软件版本,以便查看应升级哪 些节点。

- 您需要的内容 \*
- 您必须具有应用程序管理员或存储管理员角色。

按照以下步骤创建一个自定义视图,以显示运行旧版本 ONTAP 的节点,然后计划为此视图生成报告。

#### 步骤

- 1. 在左侧导航窗格中,单击 \* 存储 \* > \* 节点 \* 。
- 2. 选择 \* 显示 / 隐藏 \* 可删除报告中不需要的任何列。
- 3. 将 "`OS Version` " 列拖动到 "`Node` " 列附近。
- 4. 单击 "`操作系统版本` " 列顶部,按最旧版本的 ONTAP 对结果进行排序。
- 5. 使用反映视图显示内容的特定名称保存此视图,例如 "`Nodes by ONTAP version` " 。
- 6. 单击清单页面上的 \* 已计划报告 \* 按钮。
- 7. 单击 \* 添加计划 \* 向报告计划页面添加新行,以便为新报告定义计划特征。
- 8. 输入报告计划的名称并填写其他报告字段, 然后单击复选标记( )。

报告将立即作为测试发送。之后,报告将生成,并以指定频率通过电子邮件发送给列出的收件人。

根据报告中显示的结果,您可能需要升级运行旧版 ONTAP 的节点。

# <span id="page-4-0"></span>自定义聚合容量报告

这些示例自定义报告用于帮助您确定与聚合存储容量相关的潜在问题并做出响应。

本节中的报告只是一些示例,可帮助您了解如何创建有关聚合容量的报告以帮助您监控存储系统资源。

创建报告以查看容量达到全满的聚合

您可以创建一个报告来查找容量即将达到全满的聚合,以便添加更多容量或将工作负载移

动到其他聚合。

- 您需要的内容 \*
- 您必须具有应用程序管理员或存储管理员角色。

按照以下步骤创建一个自定义视图,其中显示容量达到全满的聚合,然后计划为此视图生成报告。

#### 步骤

- 1. 在左侧导航窗格中,单击 \* 存储 \* > \* 聚合 \* 。
- 2. 在视图菜单中,选择 \* 容量 \* > \* 所有聚合 \* 。
- 3. 选择 \* 显示 / 隐藏 \* 可删除报告中不需要的任何列。
- 4. 单击筛选器图标,添加以下筛选器,然后单击 \* 应用筛选器 \*:
	- 天数到全满天数少于 45 天
- 5. 单击 " Days to full " 列的顶部,按达到全满容量所需的最少剩余天数对结果进行排序。
- 6. 使用反映视图显示内容的特定名称保存此视图,例如, Days to full aggregate capacity,然后单 击复选标记()。
- 7. 单击清单页面上的 \* 已计划报告 \* 按钮。
- 8. 单击 \* 添加计划 \* 向 \* 报告计划 \* 页面添加新行,以便为新报告定义计划特征。
- 9. 输入报告计划的名称并填写其他报告字段,然后单击复选标记(

报告将立即作为测试发送。之后,报告将生成,并以指定频率通过电子邮件发送给列出的收件人。

根据报告中显示的结果,您可能希望增加容量达到全满的聚合上的存储。此外,您可能希望将容量达到全满前的 天数阈值增加到超过默认的 7 天,以使您能够收到事件,以便有更多时间对聚合上的空间不足做出响应。

### 创建报告以查看已满 **80%** 或以上的聚合

您可以创建报告以突出显示已满 80% 或以上的聚合。

- 您需要的内容 \*
- 您必须具有应用程序管理员或存储管理员角色。

按照以下步骤创建一个自定义视图,以显示已满 80% 或以上的聚合,然后计划为此视图生成报告。

- 1. 在左侧导航窗格中,单击 \* 存储 \* > \* 聚合 \* 。
- 2. 在视图菜单中,选择 \* 容量 \* > \* 所有聚合 \* 。
- 3. 选择 \* 显示 / 隐藏 \* 可删除报告中不需要的任何列。
- 4. 将 "`Available Data %` " 和 "`Used Data %` " 列拖动到 "`aggregate` " 列附近。
- 5. 单击筛选器图标,添加以下筛选器,然后单击 \* 应用筛选器 \* :
	- 已用数据 % 大于 80%
- 6. 单击 "`Used Data %` " 列顶部,按容量百分比对结果进行排序。
- 7. 使用反映视图显示内容的特定名称保存此视图,例如 "`aggregates n接近 全满` " ,然后单击复选标记(✔ )。
- 8. 单击清单页面上的 \* 已计划报告 \* 按钮。
- 9. 单击 \* 添加计划 \* 向报告计划页面添加新行,以便为新报告定义计划特征。
- 10. 输入报告计划的名称并填写其他报告字段, 然后单击复选标记( )。

根据报告中显示的结果,您可能希望从某些聚合移动某些数据。

创建报告以查看过量使用的聚合

- 您可以创建一个报告来分析存储容量和聚合的使用情况,以及查看过量使用的聚合。
	- 您需要的内容 \*
	- 您必须具有应用程序管理员或存储管理员角色。

按照以下步骤创建一个自定义视图,以显示超过过量使用阈值的聚合,然后计划为此视图生成报告。

#### 步骤

- 1. 在左侧导航窗格中,单击 \* 存储 \* > \* 聚合 \* 。
- 2. 在视图菜单中,选择 \* 容量 \* > \* 所有聚合 \* 。
- 3. 选择 \* 显示 / 隐藏 \* 可删除报告中不需要的任何列。
- 4. 将 "`overcommitted capacity %` " 列拖动到 "`aggregate` " 列附近。
- 5. 单击筛选器图标,添加以下筛选器,然后单击 \* 应用筛选器 \* :

◦ 过量使用的容量 % 大于 100%

- 6. 单击 "过量使用容量 %` " 列顶部, 按容量百分比对结果进行排序。
- 7. 使用反映视图显示内容的特定名称保存此视图,例如 "`aggregates overcommitted` " ,然后单击复选标记  $\overline{(\mathbf{v})}$  .
- 8. 单击清单页面上的 \* 已计划报告 \* 按钮。
- 9. 单击 \* 添加计划 \* 向报告计划页面添加新行,以便为新报告定义计划特征。
- 10. 输入报告计划的名称并填写其他报告字段, 然后单击复选标记( )。

报告将立即作为测试发送。之后,报告将生成,并以指定频率通过电子邮件发送给列出的收件人。

根据报告中显示的结果,您可能希望为聚合添加更多容量,或者从某些聚合移动一些数据。

# <span id="page-6-0"></span>自定义卷容量报告

这些示例自定义报告用于帮助您确定并响应与卷容量和性能相关的潜在问题。

创建报告以确定已关闭 **Snapshot** 自动删除的容量接近全满的卷

您可以创建一个报告,其中包含在禁用 Snapshot 自动删除功能的情况下即将达到全满容 量的卷列表。这些结果有助于确定可能要配置 Snapshot 自动删除的卷。

- 您需要的内容 \*
- 您必须具有应用程序管理员或存储管理员角色。

按照以下步骤创建一个自定义视图,以正确顺序显示所需列,然后计划为此视图生成报告。

步骤

- 1. 在左侧导航窗格中,单击 \* 存储 \* > \* 卷 \* 。
- 2. 在视图菜单中,选择 \* 容量 \* > \* 所有卷 \* 。
- 3. 选择 \* 显示 / 隐藏 \* 可删除报告中不需要的任何列。
- 4. 将 Snapshot Autodelete 和 Days to full 列拖放到 "`Available Data Capacity` " 列附近。
- 5. 单击筛选器图标,添加以下两个筛选器,然后单击 \* 应用筛选器 \* :
	- 从天数到全满的天数少于 30 天
	- 已禁用 Snapshot 自动删除
- 6. 单击 \* 达到全满天数 \* 列的顶部,以使剩余天数最少的卷显示在列表顶部。
- 7. 使用反映视图显示内容的特定名称保存此视图,例如 "`Vols Near Capacity` " 。
- 8. 单击清单页面上的 \* 已计划报告 \* 按钮。
- 9. 输入报告计划的名称并填写其他报告字段,然后单击复选标记(

报告将立即作为测试发送。之后,报告将生成,并以指定频率通过电子邮件发送给列出的收件人。

根据报告中显示的结果,您可能希望在卷上启用 Snapshot 自动删除,或者找到增加可用空间的方法。

### 创建报告以确定已禁用精简配置的卷所使用的空间

如果卷未进行精简配置,则它将占用创建卷时定义的磁盘上的全部空间。确定已禁用精简 配置的卷有助于确定是否要在某些卷上启用精简配置。

- 您需要的内容 \*
- 您必须具有应用程序管理员或存储管理员角色。

按照以下步骤创建一个自定义视图,以正确顺序显示所需列,然后计划为此视图生成报告。

- 1. 在左侧导航窗格中, 单击 \* 存储 \* > \* 卷 \* 。
- 2. 在视图菜单中,选择 \* 容量 \* > \* 所有卷 \* 。
- 3. 选择 \* 显示 / 隐藏 \* 可删除报告中不需要的任何列。
- 4. 将 "`Used Data %` " 和 "`Thin Provisioned` " 列拖放到 "`Available Data Capacity` " 列附近。

5. 单击筛选器图标,添加以下筛选器: \*精简配置 \* 为 \* 否 \* ,然后单击 \* 应用筛选器 \* 。

- 6. 单击 "`Used Data %` " 列顶部对结果进行排序,以使百分比最高的卷显示在列表顶部。
- 7. 使用名称保存此视图以反映此视图显示的内容,例如 "`Vols no thin provisioning` " 。
- 8. 单击清单页面上的 \* 已计划报告 \* 按钮。
- 9. 单击 \* 添加计划 \* 向 \* 报告计划 \* 页面添加新行,以便为新报告定义计划特征。
- 10. 输入报告计划的名称并填写其他报告字段, 然后单击复选标记( )。

报告将立即作为测试发送。之后,报告将生成,并以指定频率通过电子邮件发送给列出的收件人。

根据报告中显示的结果,您可能希望在某些卷上启用精简配置。

### 创建报告以确定 **FabricPool** 聚合上应将数据移至云层的卷

您可以创建一个报告,其中包含当前驻留在 FabricPool 聚合上,具有 " 层 " 云建议以及具 有大量冷数据的卷的列表。此报告可帮助您确定是否应将某些卷的分层策略更改为 "`auto` " 或 "`all` " ,以便将更多冷数据(非活动数据)卸载到云层。

- 您需要的内容 \*
- 您必须具有应用程序管理员或存储管理员角色。
- 您必须已配置 FabricPool 聚合并在这些聚合上具有卷。

按照以下步骤创建一个自定义视图,以正确顺序显示所需列,然后计划为此视图生成报告。

- 步骤
- 1. 在左侧导航窗格中,单击 \* 存储 \* > \* 卷 \* 。
- 2. 在视图菜单中,选择 \* 性能 \* > \* 所有卷 \* 。
- 3. 在列选择器中,确保视图中显示 Disk Type 列。

添加或删除其他列以创建对您的报告重要的视图。

- 4. 将 " D 类型`" 列拖放到 "` 云建议 " 列附近。
- 5. 单击筛选器图标,添加以下三个筛选器,然后单击 \* 应用筛选器 \* :
	- 磁盘类型包含 FabricPool
	- 云建议包含层
	- 冷数据大于 10
		- GB

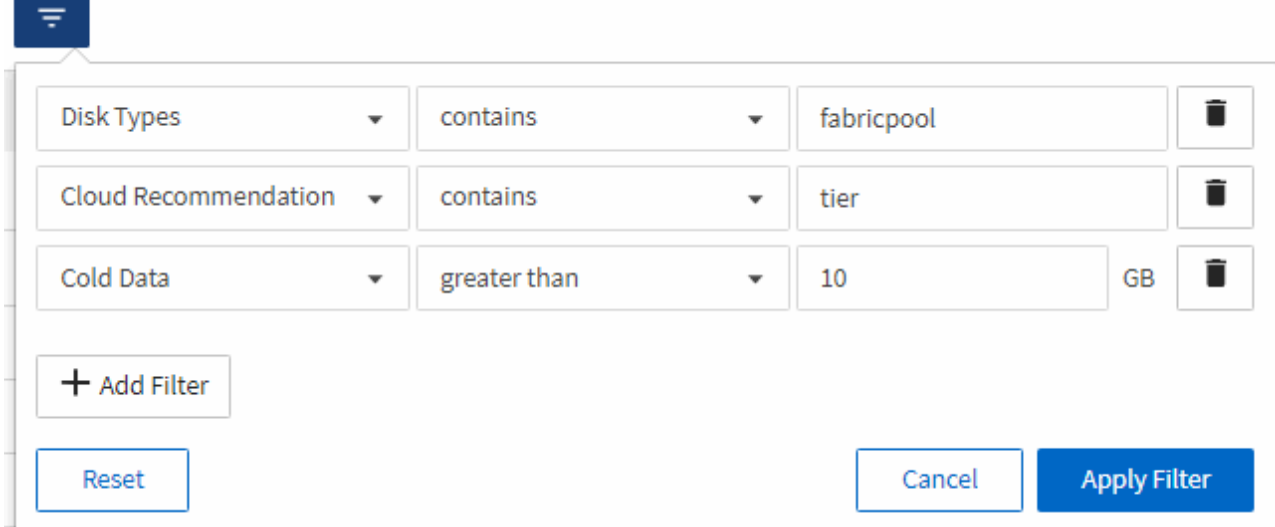

- 6. 单击冷数据列的顶部,以使冷数据最多的卷显示在视图的顶部。
- 7. 使用名称保存此视图以反映此视图显示的内容,例如 "`Vols change tiering policy` "

Volumes - Performance / Vols change tiering policy ? Last updated: Feb 8, 2019, 12:26 PM C

Latency, IOPS, MBps are based on hourly samples averaged over the previous 72 hours.

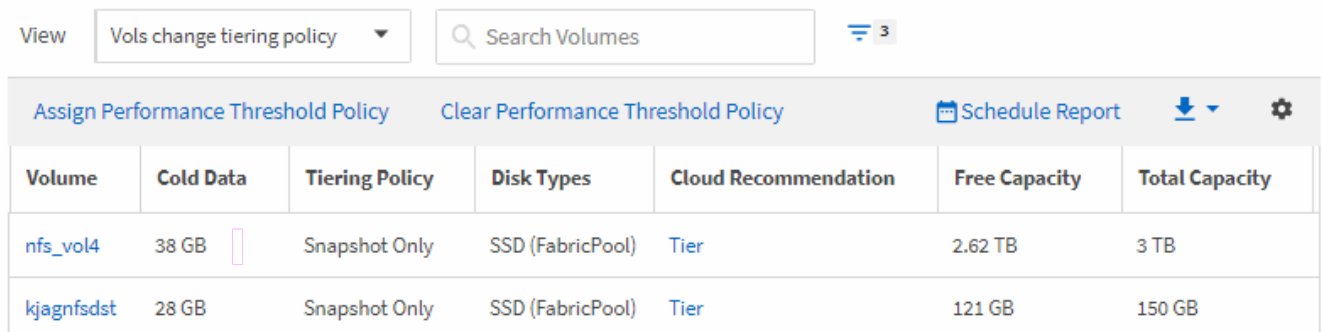

- 8. 单击清单页面上的 \* 已计划报告 \* 按钮。
- 9. 单击 \* 添加计划 \* 向报告计划页面添加新行,以便为新报告定义计划特征。
- 10. 输入报告计划的名称并填写其他报告字段,然后单击复选标记( )。

报告将立即作为测试发送。之后,报告将生成,并以指定频率通过电子邮件发送给列出的收件人。

根据报告中显示的结果,您可能希望使用 System Manager 或 ONTAP 命令行界面将某些卷的分层策略更改为 "`auto`"或 "`all`",以便将更多冷数据卸载到云层。

# <span id="page-9-0"></span>自定义 **qtree** 容量报告

这些示例自定义报告用于帮助您识别和响应与 qtree 容量相关的潜在问题。

创建报告以查看接近全满的 **qtree**

您可以创建一个报告来分析 qtree 的存储容量和利用率,并查看接近全满的 qtree 。

。

- 您需要的内容 \*
- 您必须具有应用程序管理员或存储管理员角色。

按照以下步骤创建一个自定义视图,以显示接近全满的 qtree ,然后计划为此视图生成报告。

#### 步骤

- 1. 在左侧导航窗格中, 单击 \* 存储 \* > \* atree\* 。
- 2. 选择 \* 显示 / 隐藏 \* 可删除报告中不需要的任何列。
- 3. 将 " D`qtree " 列附近的 " 磁盘已用 %` " 列拖动。
- 4. 单击筛选器图标,添加以下筛选器,然后单击 \* 应用筛选器 \*:

#### ◦ 磁盘已用 % 大于 75%

- 5. 单击 " D已用容量百分比 " 列的顶部,按容量百分比对结果进行排序。
- $6.$  使用反映视图显示内容的特定名称保存此视图,例如 "`qtree n接近 全满` " ,然后单击复选标记( ) 。
- 7. 单击清单页面上的 \* 已计划报告 \* 按钮。
- 8. 单击 \* 添加计划 \* 向 \* 报告计划 \* 页面添加新行,以便为新报告定义计划特征。
- 9. 输入报告计划的名称并填写其他报告字段,然后单击复选标记( )。

报告将立即作为测试发送。之后,报告将生成,并以指定频率通过电子邮件发送给列出的收件人。

根据报告中显示的结果,您可能需要调整磁盘硬限制和软限制(如果已设置),或者在 gtree 之间平衡数据。

# <span id="page-10-0"></span>自定义 **NFS** 共享报告

您可以自定义 NFS 共享报告以分析有关存储系统上卷的 NFS 导出策略和规则的信息。例 如,您可以自定义报告以显示挂载路径不可访问的卷以及具有默认导出策略的卷。

### 创建报告以查看挂载路径不可访问的卷

您可以创建报告以查找挂载路径不可访问的卷。

- 您需要的内容 \*
- 您必须具有应用程序管理员或存储管理员角色。

按照以下步骤为挂载路径不可访问的卷创建自定义视图,然后计划为此视图生成报告。

- 1. 在左侧导航窗格中,单击 \* 存储 \* > \* NFS 共享 \* 。
- 2. 选择 \* 显示 / 隐藏 \* 可删除报告中不需要的任何列。
- 3. 单击筛选器图标,添加以下筛选器,然后单击 \* 应用筛选器 \* :
	- 挂载路径活动为否
- 4. 使用反映视图显示内容的特定名称保存此视图,例如 "`Volumes with an inaccessible mount path` " ,然后

单击复选标记 (>)。

- 5. 单击清单页面上的 \* 已计划报告 \* 按钮。
- 6. 单击 \* 添加计划 \* 向报告计划页面添加新行,以便为新报告定义计划特征。
- 7. 输入报告计划的名称并填写其他报告字段, 然后单击复选标记( )。

报告将立即作为测试发送。之后,报告将生成,并以指定频率通过电子邮件发送给列出的收件人。

根据报告中显示的结果,您可能需要更正无法访问的挂载路径。

创建报告以查看使用默认导出策略的卷

您可以创建报告以查找使用默认导出策略的卷。

- 您需要的内容 \*
- 您必须具有应用程序管理员或存储管理员角色。

按照以下步骤为使用默认导出策略的卷创建自定义视图,然后计划为此视图生成报告。

#### 步骤

- 1. 在左侧导航窗格中, 单击 \* 存储 \* > \* NFS 共享 \* 。
- 2. 选择 \* 显示 / 隐藏 \* 可删除报告中不需要的任何列。
- 3. 将 "`Export Policy` " 列拖动到 "`Volume` " 列附近。
- 4. 单击筛选器图标,添加以下筛选器,然后单击 \* 应用筛选器 \*:
	- 导出策略包含默认值
- 5. 使用反映视图显示内容的特定名称保存此视图,例如 "`Volumes with a default export policy` " ,然后单击复 选标记(√)。
- 6. 单击清单页面上的 \* 已计划报告 \* 按钮。
- 7. 单击 \* 添加计划 \* 向报告计划页面添加新行,以便为新报告定义计划特征。
- $8.$  输入报告计划的名称并填写其他报告字段, 然后单击复选标记 (

报告将立即作为测试发送。之后,报告将生成,并以指定频率通过电子邮件发送给列出的收件人。

根据报告中显示的结果,您可能需要配置自定义导出策略。

# <span id="page-11-0"></span>自定义 **Storage VM** 报告

您可以创建 Storage VM 报告来分析卷信息并查看整体运行状况和存储可用性。例如,您 可以创建报告来显示达到最大卷数的 SVM 并分析已停止的 SVM 。

创建报告以查看达到卷上限的 **Storage VM**

您可以创建报告以查找达到卷上限的 SVM 。

- 您需要的内容 \*
- 您必须具有应用程序管理员或存储管理员角色。

按照以下步骤创建一个自定义视图,以显示达到卷上限的 Storage VM ,然后计划为此视图生成报告。

#### 步骤

- 1. 在左侧导航窗格中,单击 \* 存储 \* > \* 存储 VM\* 。
- 2. 选择 \* 显示 / 隐藏 \* 可删除报告中不需要的任何列。
- 3. 将 "`Volume Count` " 和 M" 最大允许卷 " 列拖动到 " Storage VM " 列附近。
- 4. M" 允许的最大卷数 " 列顶部, 按最大卷数对结果进行排序。
- 5. 使用反映视图显示内容的特定名称保存此视图, 例如 SVMs reaching max volumes, 然后单击复选标 记()。
- 6. 单击清单页面上的 \* 已计划报告 \* 按钮。
- 7. 单击 \* 添加计划 \* 向 \* 报告计划 \* 页面添加新行,以便为新报告定义计划特征。
- 8. 输入报告计划的名称并填写其他报告字段,然后单击复选标记(

报告将立即作为测试发送。之后,报告将生成,并以指定频率通过电子邮件发送给列出的收件人。

根据报告中显示的结果,您可能需要平衡分配给 Storage VM 的卷,或者如果可能,使用 ONTAP 系统管理器更 改允许的最大卷数。

# 创建报告以查看已停止的 **Storage VM**

您可以创建报告以显示所有已停止 SVM 的列表。

- 您需要的内容 \*
- 您必须具有应用程序管理员或存储管理员角色。

按照以下步骤创建显示已停止 Storage VM 的自定义视图,然后计划为此视图生成报告。

- 1. 在左侧导航窗格中,单击 \* 存储 \* > \* 存储 VM\* 。
- 2. 在视图菜单中,选择 \* 运行状况 \* > \* 所有 Storage VM\* 。
- 3. 选择 \* 显示 / 隐藏 \* 可删除报告中不需要的任何列。
- 4. 将 State 列拖动到 Storage VM 列附近。
- 5. 单击筛选器图标,添加以下筛选器,然后单击 \* 应用筛选器 \* :
	- 状态已停止
- 6. 使用反映视图显示内容的特定名称保存此视图,例如 ST顶 上的 SVM ,然后单击复选标记( )。
- 7. 单击清单页面上的 \* 已计划报告 \* 按钮。
- 8. 单击 \* 添加计划 \* 向 \* 报告计划 \* 页面添加新行,以便为新报告定义计划特征。
- $9.$  输入报告计划的名称并填写其他报告字段,然后单击复选标记( $\bigcup$ )。

根据报告中显示的结果,您可能需要调查 SVM 停止的原因,以确定是否应重新启动已停止的 SVM 。

# <span id="page-13-0"></span>自定义卷关系报告

通过卷关系清单报告,您可以分析集群中的存储清单详细信息,了解卷所需的保护程度, 并根据故障源,模式和计划筛选卷详细信息。

创建报告以按故障源对卷关系进行分组

您可以创建一个报告,根据卷关系处于不正常状态的原因对卷进行分组。

- 您需要的内容 \*
- 您必须具有应用程序管理员或存储管理员角色。

按照以下步骤创建一个自定义视图,按故障源对卷进行分组,然后计划为此视图生成报告。

步骤

- 1. 在左侧导航窗格中,单击 \* 存储 \* > \* 卷 \*。
- 2. 在视图菜单中,选择 \* 关系 \* > \* 所有关系 \* 。
- 3. 选择 \* 显示 / 隐藏 \* 以确保视图中显示 "`Relationship Health` " 和 "`Unhealthy reason` " 列。 添加或删除其他列以创建对您的报告重要的视图。
- 4. 将 "`Relationship Health` " 和 "`Unhealthy reason` " 列拖动到 " State " 列附近。
- 5. 单击筛选器图标,添加以下筛选器,然后单击 \* 应用筛选器 \* :

- 6. 单击 "`Unhealthy reason` " 列顶部,按故障源对卷关系进行分组。
- 7. 使用反映视图显示内容的特定名称保存此视图,例如 "`Vol relationships by failure` " 。
- 8. 单击清单页面上的 \* 已计划报告 \* 按钮。
- 9. 输入报告计划的名称并填写其他报告字段,然后单击复选标记( $\bigcup$ )。

报告将立即作为测试发送。之后,报告将生成,并以指定频率通过电子邮件发送给列出的收件人。

根据报告中显示的结果,您可以调查每种故障的源和影响。

创建报告以按问题描述对卷关系进行分组

您可以创建一个报告,以便按问题描述对卷关系进行分组。

- 您需要的内容 \*
- 您必须具有应用程序管理员或存储管理员角色。

<sup>◦</sup> 关系运行状况不良

按照以下步骤创建一个自定义视图,以便按问题描述对卷关系进行分组,然后计划为此视图生成报告。

#### 步骤

- 1. 在左侧导航窗格中,单击 \* 存储 \* > \* 卷 \* 。
- 2. 在视图菜单中,选择 \* 关系 \* > \* 所有关系 \* 。
- 3. 选择 \* 显示 / 隐藏 \* 可删除报告中不需要的任何列。
- 4. 将 "`unhealthy reason` " 列拖动到 " State " 列附近。
- 5. 单击 "`Unhealthy reason` " 列顶部,按问题描述对卷进行分组。
- 6. 使用反映视图显示内容的特定名称保存此视图,例如 "`Vol relationships by 问题描述` " 。
- 7. 单击清单页面上的 \* 已计划报告 \* 按钮。
- 8. 输入报告计划的名称并填写其他报告字段, 然后单击复选标记( )。

报告将立即作为测试发送。之后,报告将生成,并以指定频率通过电子邮件发送给列出的收件人。

根据报告中显示的结果,您可以调查每种类型的问题描述的源和影响。

### 创建报告以按特定时间间隔查看卷传输趋势

您可以创建一个报告,以按特定时间间隔显示卷传输趋势。

- 您需要的内容 \*
- 您必须具有应用程序管理员或存储管理员角色。

按照以下步骤按特定时间间隔为卷创建自定义视图,然后计划为此视图生成报告。

#### 步骤

- 1. 在左侧导航窗格中,单击 \* 存储 \* > \* 卷 \* 。
- 2. 在视图菜单中,选择 \* 关系 \* > \* 过去 1 个月的传输状态 \* 。
- 3. 选择 \* 显示 / 隐藏 \* 可删除报告中不需要的任何列。
- 4. 将传输持续时间列拖动到 "`Operational result` " 列附近。
- 5. 单击筛选器图标,添加以下筛选器,然后单击 \* 应用筛选器 \* :
	- 过去 7 天的传输结束时间
- 6. 单击 "传输持续时间` " 列顶部, 按时间间隔对卷进行排序。
- 7. 使用反映视图显示内容的特定名称保存此视图,例如 "`Volumes by duration` " 。
- 8. 单击清单页面上的 \* 已计划报告 \* 按钮。
- 9. 输入报告计划的名称,将频率设置为 \* 每周 \* ,并填写其他报告字段,然后单击复选标记(

报告将立即作为测试发送。之后,报告将生成,并以指定频率通过电子邮件发送给列出的收件人。

根据报告中显示的结果,您可以调查传输时间间隔。

## 创建报告以查看失败或成功的卷传输

您可以创建一个报告来显示卷传输的状态。您可以在此报告中查看失败和成功的卷传输。

- 您需要的内容 \*
- 您必须具有应用程序管理员或存储管理员角色。

按照以下步骤创建自定义视图,以显示哪些传输失败以及哪些传输成功,然后计划为此视图生成报告。

#### 步骤

- 1. 在左侧导航窗格中,单击 \* 存储 \* > \* 卷 \* 。
- 2. 在视图菜单中,选择 \* 关系 \* > \* 过去 1 个月的传输状态 \* 。
- 3. 选择 \* 显示 / 隐藏 \* 可删除报告中不需要的任何列。
- 4. 将 "`操作结果` " 列拖动到 " State " 列附近。
- 5. 单击 "`对等结果` " 列顶部, 按状态对卷进行排序。
- 6. 使用反映视图显示内容的特定名称保存此视图,例如 "`Volumes by transfer status` " 。
- 7. 单击清单页面上的 \* 已计划报告 \* 按钮。
- 8. 输入报告计划的名称并填写其他报告字段, 然后单击复选标记( )。

报告将立即作为测试发送。之后,报告将生成,并以指定频率通过电子邮件发送给列出的收件人。

根据报告中显示的结果,您可以调查传输状态。

### 创建报告以根据传输大小查看卷传输

您可以创建报告以根据传输大小查看卷传输。

- 您需要的内容 \*
- 您必须具有应用程序管理员或存储管理员角色。

按照以下步骤,根据传输大小为卷传输创建自定义视图,然后计划为此视图生成报告。

#### 步骤

- 1. 在左侧导航窗格中,单击 \* 存储 \* > \* 卷 \* 。
- 2. 在视图菜单中,选择 \* 关系 \* > \* 过去 1 个月的传输速率 \* 。
- 3. 单击 "`Total Transfer Size` " 列顶部,按大小对卷传输进行排序。
- 4. 使用反映视图显示内容的特定名称保存此视图,例如 "`Volumes by transfer size` " 。
- 5. 单击清单页面上的 \* 已计划报告 \* 按钮。
- 6. 输入报告计划的名称并填写其他报告字段,然后单击复选标记(

报告将立即作为测试发送。之后,报告将生成,并以指定频率通过电子邮件发送给列出的收件人。

根据报告中显示的结果,您可以按传输大小调查卷关系。

## 创建报告以查看按日期分组的卷传输

您可以创建报告以查看按日期分组的卷传输。

- 您需要的内容 \*
- 您必须具有应用程序管理员或存储管理员角色。

按照以下步骤为按天分组的卷传输创建自定义视图,然后计划为此视图生成报告。

#### 步骤

- 1. 在左侧导航窗格中,单击 \* 存储 \* > \* 卷 \* 。
- 2. 在视图菜单中,选择 \* 关系 \* > \* 过去 1 个月的传输速率 \* 。
- 3. 单击 " <sub>Day</sub> " 列顶部,按天对卷传输进行排序。
- 4. 使用反映视图显示内容的特定名称保存此视图,例如 "`Volume transfers by Day` " 。
- 5. 单击清单页面上的 \* 已计划报告 \* 按钮。
- 6. 输入报告计划的名称并填写其他报告字段,然后自击复选标记( )。

报告将立即作为测试发送。之后,报告将生成,并以指定频率通过电子邮件发送给列出的收件人。

根据报告中显示的结果,您可以按天调查卷传输。

# <span id="page-16-0"></span>自定义卷性能报告

这些示例自定义报告用于帮助您识别和响应与卷性能相关的潜在问题。

### 创建报告以查看未启用 **FabricPool** 的聚合上具有大量冷数据的卷

您可以创建一个报告来显示非 FabricPool 聚合上具有大量冷数据的卷。这有助于您确定应 移至 FabricPool 聚合的卷。

- 您需要的内容 \*
- 您必须具有应用程序管理员或存储管理员角色。

按照以下步骤为未启用 FabricPool 的聚合上具有大量冷数据的卷创建自定义视图,然后计划为此视图生成报 告。

#### 步骤

- 1. 在左侧导航窗格中,单击 \* 存储 \* > \* 卷 \* 。
- 2. 在视图菜单中,选择 \* 性能 \* > \* 所有卷 \* 。
- 3. 选择 \* 显示 / 隐藏 \* 以确保视图中显示 Disk Type 列。

添加或删除其他列以创建对您的报告重要的视图。

4. 将 " D`冷数据 " 列附近的 " 磁盘类型` " 列拖动。

- 5. 单击筛选器图标,添加以下筛选器,然后单击 \* 应用筛选器 \* :
	- 冷数据大于 100 GB
	- 磁盘类型包含 SSD
- 6. 单击 " D磁盘类型 " 列的顶部,按磁盘类型对卷进行排序, 使磁盘类型 SSD ( FabricPool ) 位于底部。
- 7. 使用反映视图显示内容的特定名称保存此视图,例如 "`cold data vols not FabricPool` " 。
- 8. 单击清单页面上的 \* 已计划报告 \* 按钮。
- 9. 输入报告计划的名称并填写其他报告字段,然后单击复选标记( )。

根据报告中显示的结果,您可以找到适合移动到 FabricPool 聚合的卷。

### 版权信息

版权所有 © 2023 NetApp, Inc.。保留所有权利。中国印刷。未经版权所有者事先书面许可,本文档中受版权保 护的任何部分不得以任何形式或通过任何手段(图片、电子或机械方式,包括影印、录音、录像或存储在电子检 索系统中)进行复制。

从受版权保护的 NetApp 资料派生的软件受以下许可和免责声明的约束:

本软件由 NetApp 按"原样"提供,不含任何明示或暗示担保,包括但不限于适销性以及针对特定用途的适用性的 隐含担保,特此声明不承担任何责任。在任何情况下,对于因使用本软件而以任何方式造成的任何直接性、间接 性、偶然性、特殊性、惩罚性或后果性损失(包括但不限于购买替代商品或服务;使用、数据或利润方面的损失 ;或者业务中断),无论原因如何以及基于何种责任理论,无论出于合同、严格责任或侵权行为(包括疏忽或其 他行为),NetApp 均不承担责任,即使已被告知存在上述损失的可能性。

NetApp 保留在不另行通知的情况下随时对本文档所述的任何产品进行更改的权利。除非 NetApp 以书面形式明 确同意,否则 NetApp 不承担因使用本文档所述产品而产生的任何责任或义务。使用或购买本产品不表示获得 NetApp 的任何专利权、商标权或任何其他知识产权许可。

本手册中描述的产品可能受一项或多项美国专利、外国专利或正在申请的专利的保护。

有限权利说明:政府使用、复制或公开本文档受 DFARS 252.227-7013 (2014 年 2 月)和 FAR 52.227-19 (2007 年 12 月)中"技术数据权利 — 非商用"条款第 (b)(3) 条规定的限制条件的约束。

本文档中所含数据与商业产品和/或商业服务(定义见 FAR 2.101)相关,属于 NetApp, Inc. 的专有信息。根据 本协议提供的所有 NetApp 技术数据和计算机软件具有商业性质,并完全由私人出资开发。 美国政府对这些数 据的使用权具有非排他性、全球性、受限且不可撤销的许可,该许可既不可转让,也不可再许可,但仅限在与交 付数据所依据的美国政府合同有关且受合同支持的情况下使用。除本文档规定的情形外,未经 NetApp, Inc. 事先 书面批准,不得使用、披露、复制、修改、操作或显示这些数据。美国政府对国防部的授权仅限于 DFARS 的第 252.227-7015(b)(2014 年 2 月)条款中明确的权利。

商标信息

NetApp、NetApp 标识和 <http://www.netapp.com/TM> 上所列的商标是 NetApp, Inc. 的商标。其他公司和产品名 称可能是其各自所有者的商标。